## **Impostazione password PEC all'interno del PdP (WebRainbow)**

- Per poter utilizzare l'automatismo della protocollazione delle PEC all'interno del Modulo Protocollo è necessario inserire la **password della casella PEC di struttura** nel PdP, seguendo queste istruzioni. La password dovrà essere inserita la prima volta e quindi ogni volta in cui verrà cambiata.
- *Per la gestione della PEC fare riferimento al "Manuale utente modulo protocollo", p. 41 e segg* [\(https://intranet.unige.it/protocollo/gestione-protocollo-federato\)](https://intranet.unige.it/protocollo/gestione-protocollo-federato)
- 1. Nella schermata di ingresso togliere la spunta da "Accesso con profilo predefinito" e accedere con il proprio nome utente e password

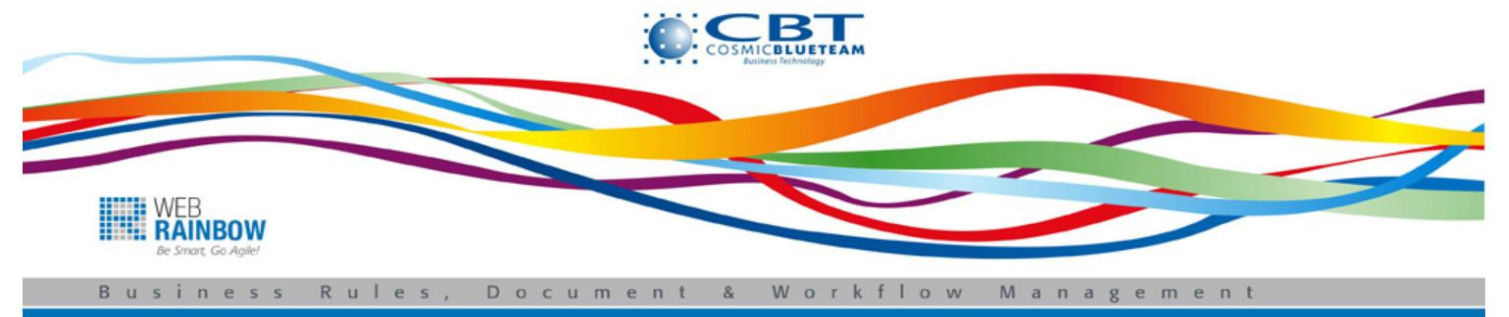

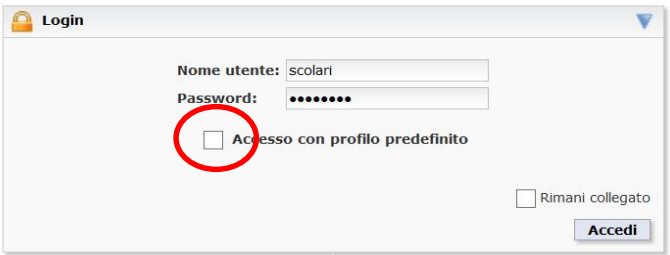

## 2. Evidenziare la riga "Protocollatore PEC" e successivamente cliccare sul pulsante "Conferma"

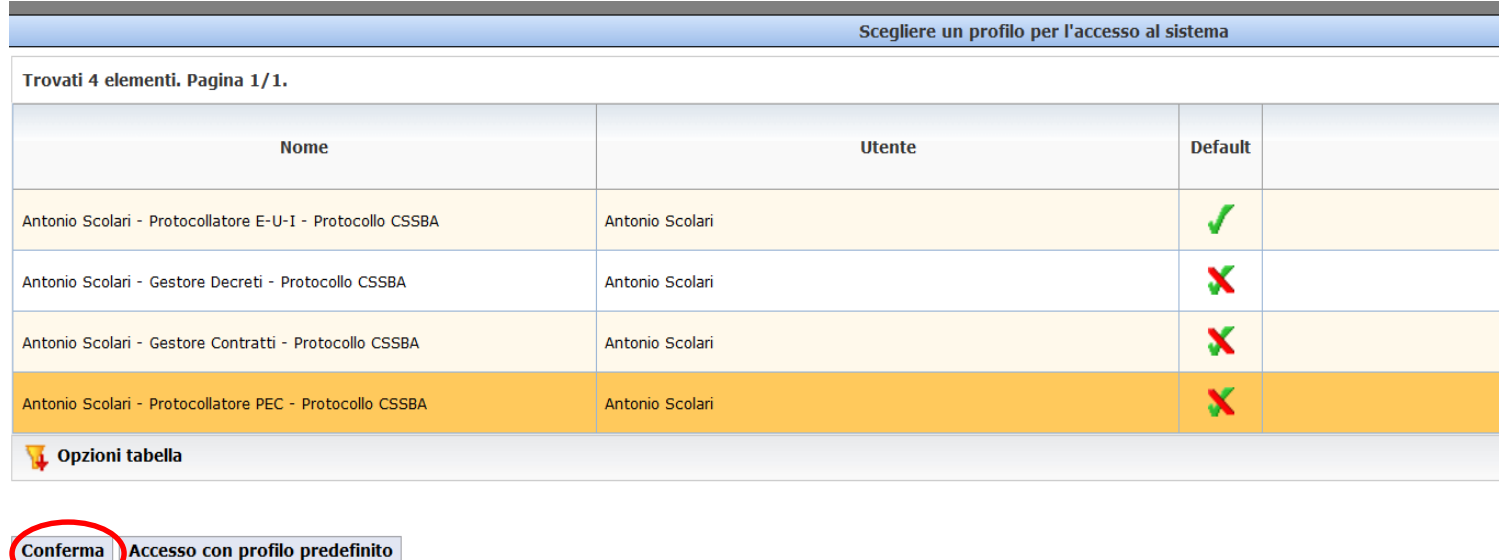

3- Si apre quindi la schermata di gestione della PEC. Aprire il menu "PEC" e selezionare "Imposta password PEC"

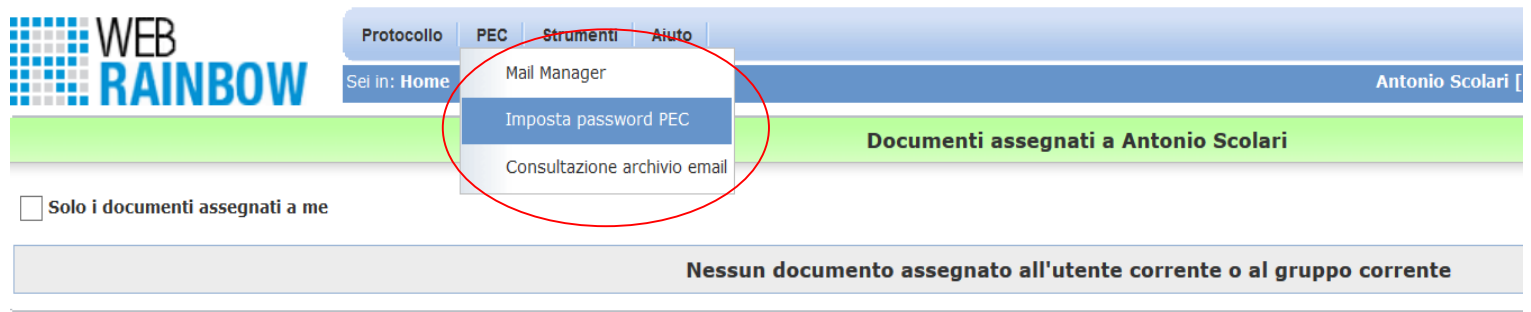

4. Apparirà una maschera vuota di ricerca, inserire il proprio codice di struttura o il proprio nome utente ed avviare l'operazione tramite il pulsante "Cerca".

Verrà quindi mostrato il proprio account di PEC. Cliccare sulla lente "Azioni"/"Visualizza dettagli"

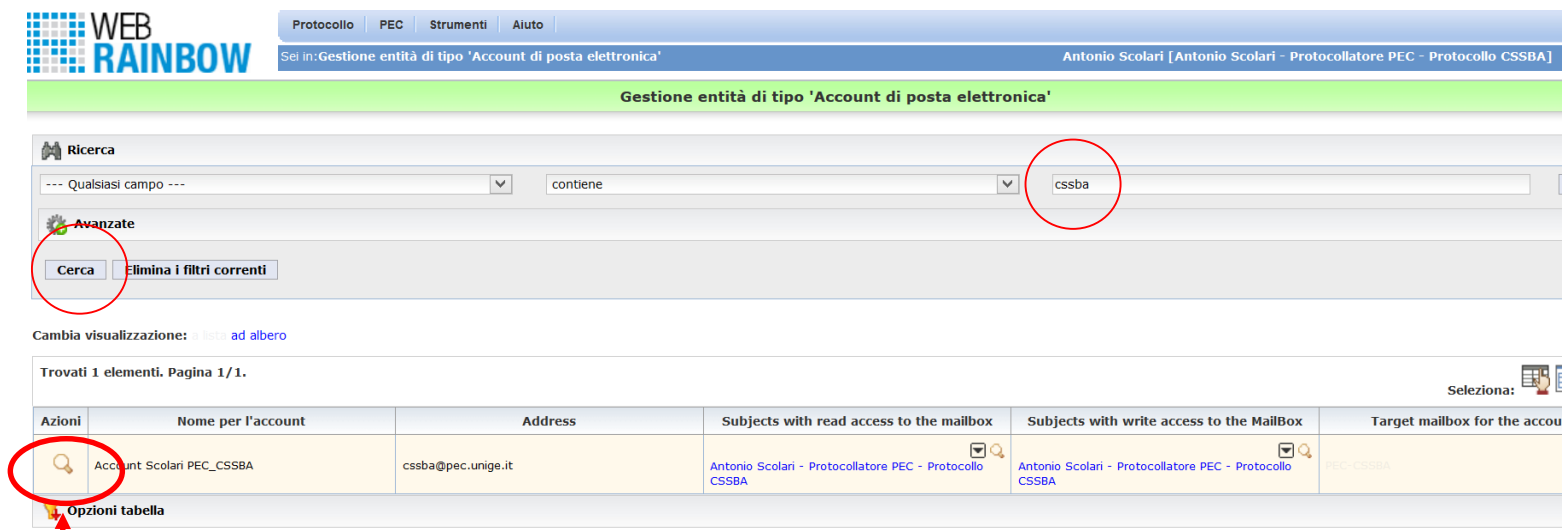

5. Nella maschera proposta, inserire la propria password nei campi indicati, ed infine cliccare su "Salva".

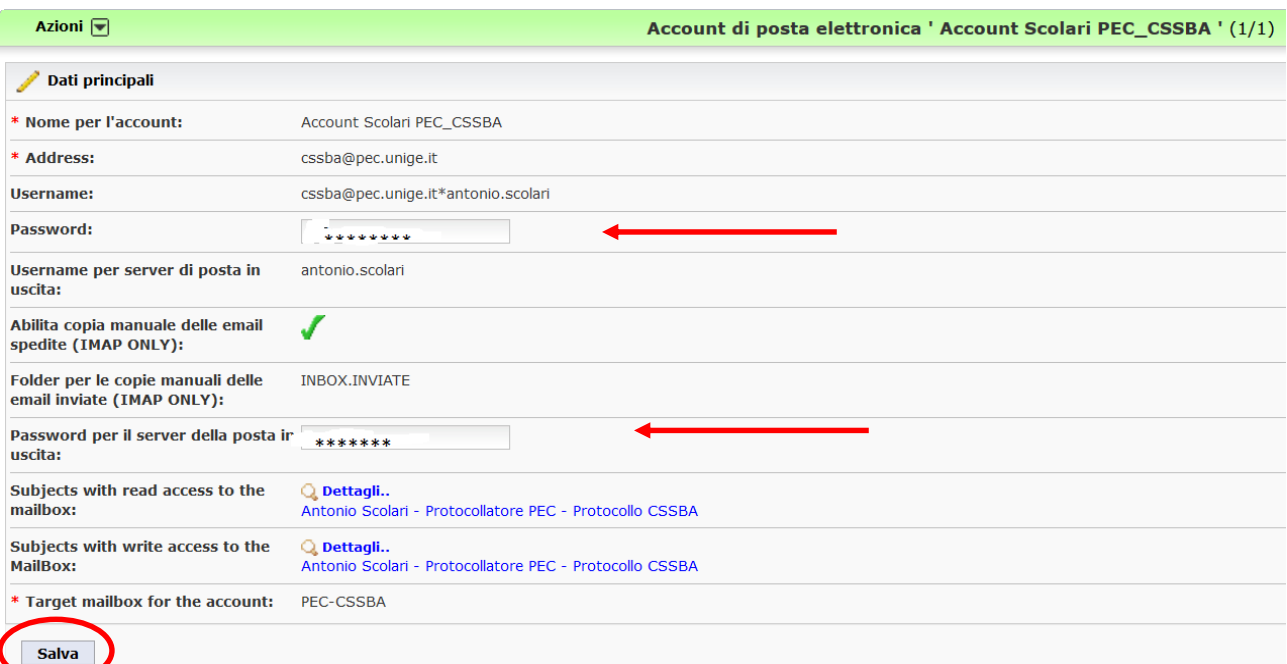